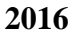

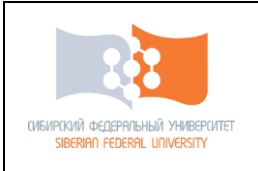

#### Министерство образования и науки Российской Федерации Федеральное государственное автономное образовательное учреждение высшего образования **«СИБИРСКИЙ ФЕДЕРАЛЬНЫЙ УНИВЕРСИТЕТ»**

# **Инструкция (методические указания) по работе в модуле «Образовательная программа» АИС «Планы»**

Красноярск 2016

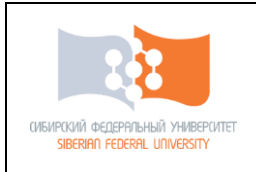

# Инструкция по созданию документа<br>Образовательная программа

 $\frac{2016}{ }$ 

Страница 2 из 27

# Содержание

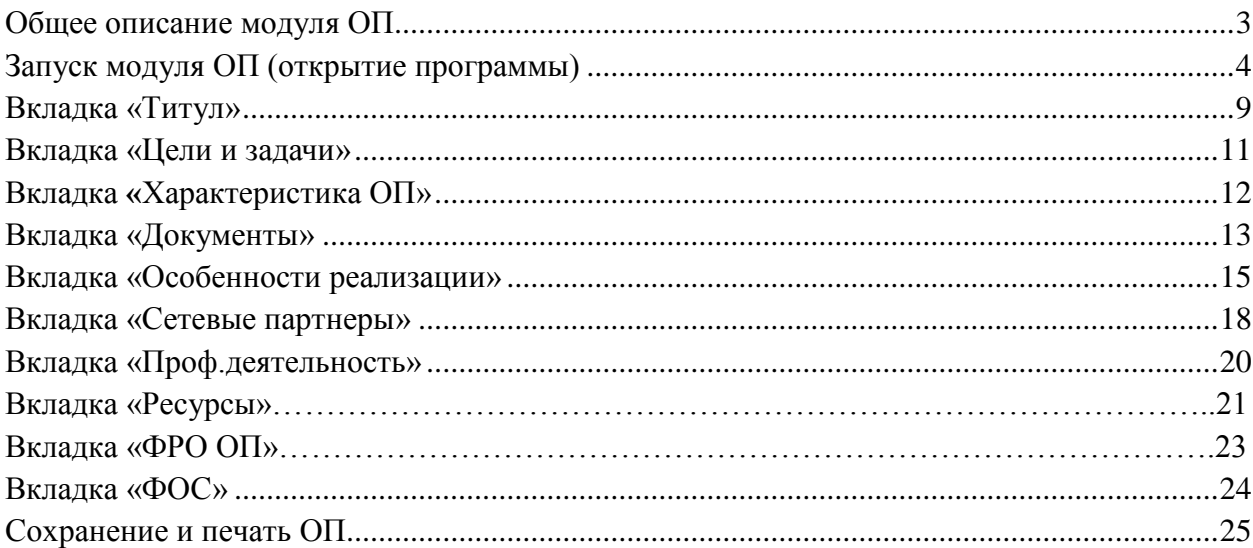

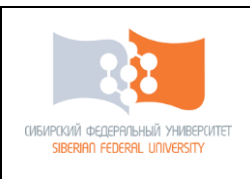

#### **Общее описание модуля ОП**

Программное обеспечение (ПО) образовательной программы ( ОП) разработанной в соответствие с ФГОС ВО предназначено для подготовки одноименных документов на основе учебных планов (УП). Эти документы хранятся в базе данных, образовательная программа распечатывается и предоставляется в учебное управление согласно процедуре прописанной в положении об основной образовательной программе высшего образования — программе бакалавриата, программе специалитета, программе магистратуры.

Они же могут использоваться для представления экспертам в области содержания образования при осуществлении процедур самоанализа или аккредитации.

ПО «ОП» обеспечивает следующую функциональность:

 создание, редактирование и сохранение ОП высшего образования на базе УП любой формы обучения;

 возможность раскрытия компонентов формируемых компетенций в виде знаний, умений и навыков;

 ввод данных с использованием средств автоматического контроля ввода и подсказок;

 сохранение рабочей программы дисциплины на сервере реляционных баз данных и экспорт в файлы формата DOC;

 автоматическая загрузка дисциплин, видов занятий, часов, компетенций из учебных планов;

 печать рабочей программы дисциплины, созданной в ПО «ОП», на принтере с возможностью редактирования шаблона печатной формы.

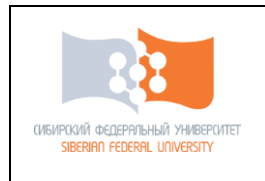

### **Запуск модуля ОП (открытие программы)**

Для того чтобы открыть модуль, Вам необходимо открыть платформу SFU\_DEK Ericom Application Zone. Этот значок должен находиться на рабочем столе Вашего компьютера.

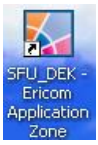

После того, как Вы откроете Application Zone, Вам необходимо будет авторизоваться (ввести логин и пароль).

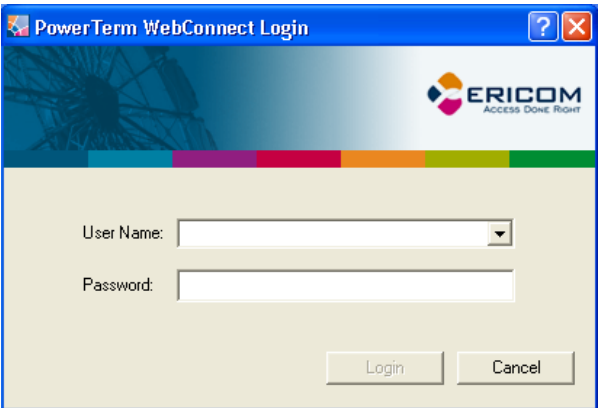

В поле «User Name» необходимо ввести Ваш логин, в поле «Password» – пароль. Затем нажать кнопку «Enter» на клавиатуре. В случае успешной авторизации Вам откроется окно, в котором необходимо выбрать папку «ПЛАНЫ».

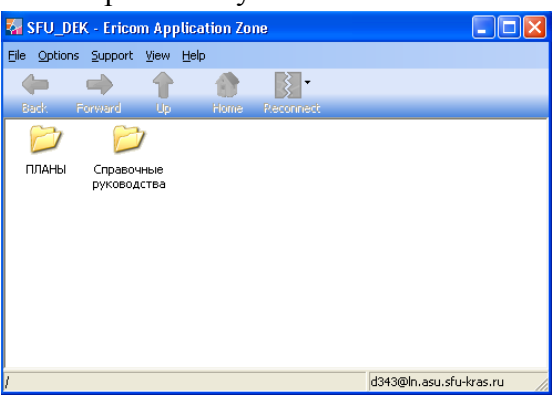

После того, как Вы открыли папку «ПЛАНЫ» – в ней Вы увидите много различных изображений:

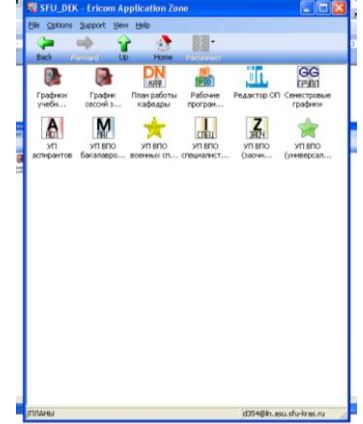

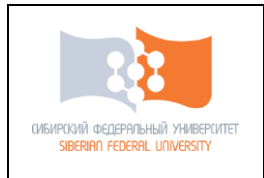

Страница 5 из 27

Вам нужно выбрать иконку «Редактор ОП».

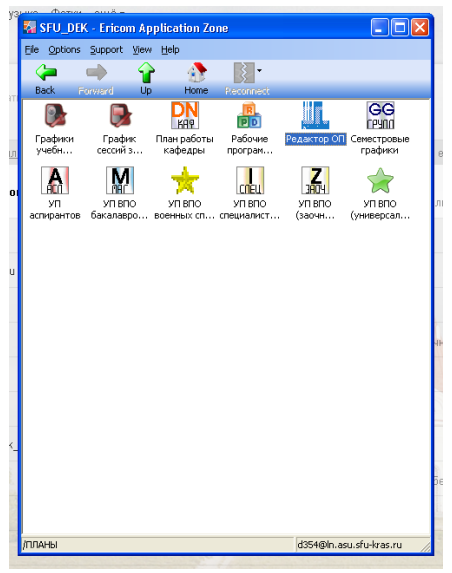

Далее запустится база образовательных программ.

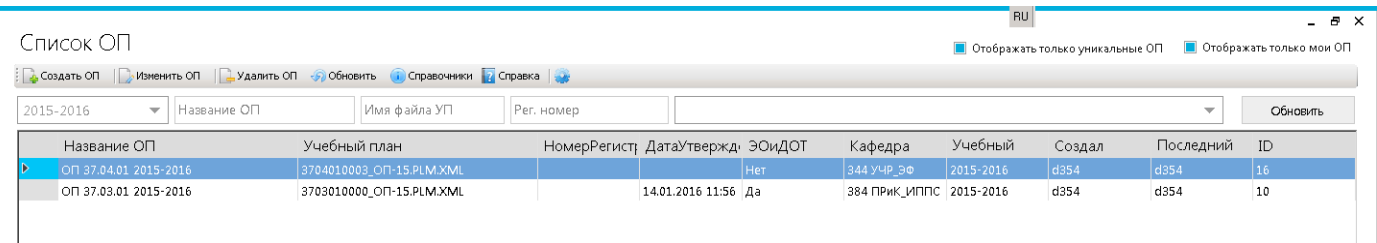

Вам доступна информация о всех разработанных в университете образовательных программах. В обобщенной информации представлены сведения (логин, к примеру d354) о разработчике ОП и о сотруднике, который произвел последние изменении.

Информация представлена в столбцах «Создал» и «Последний».

Если Ваша образовательная программа не создана. Вы можете добавить новую образовательную программу с привязкой к одному или нескольким учебным планам.

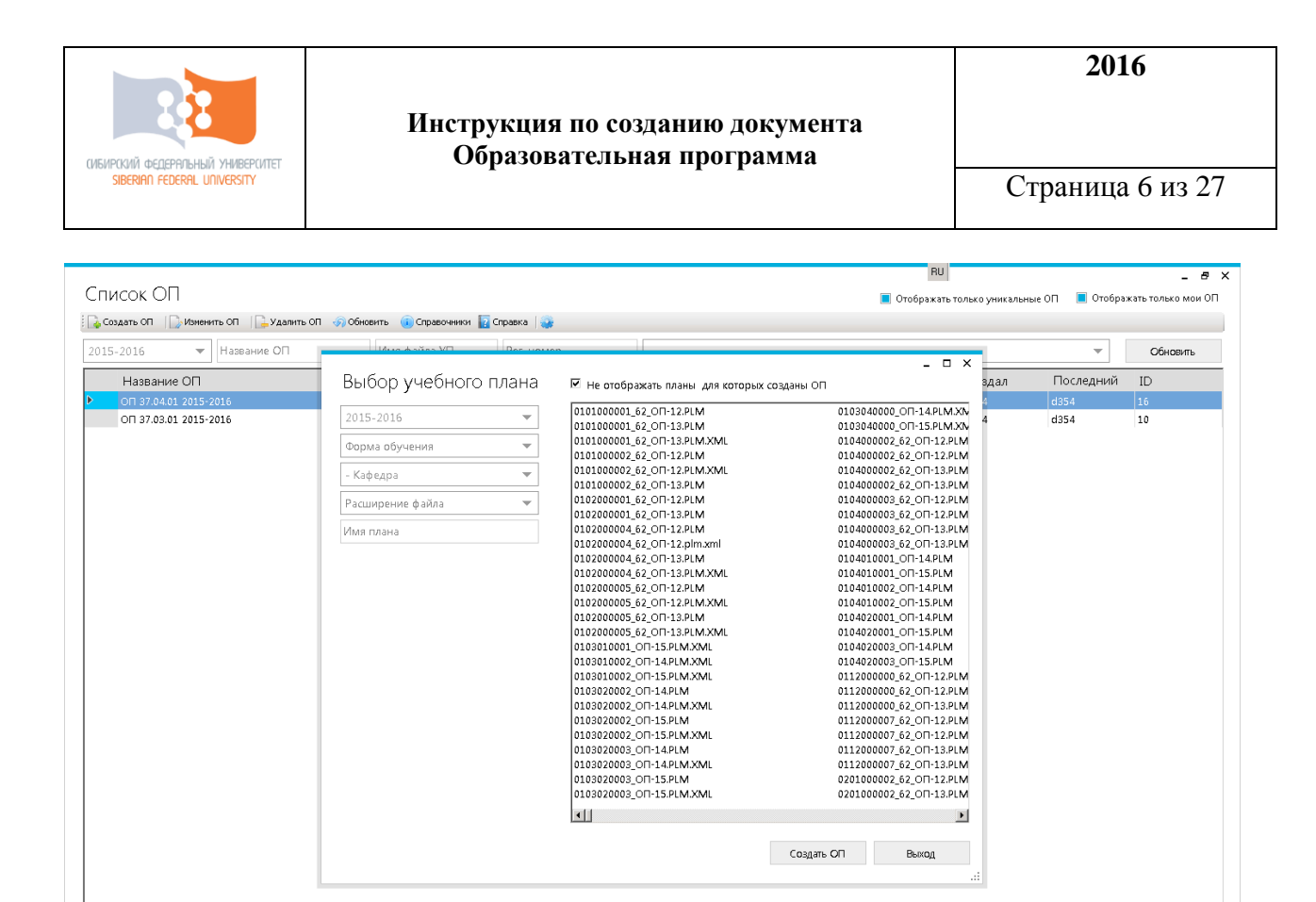

 $1.1.2.0$ 

1. Дня начала необходимо выбрать необходимый учебный план размещенный на сервере. Учебный план размещается на сервере после процедуры согласования учебного плана сотрудниками учебного управления.

**Выход** 

2. При выборе учебного плана доступен поиск по году набора, форме обучения и кафедре за которой закреплена данная образовательная программа.

Выбор по году обучения.

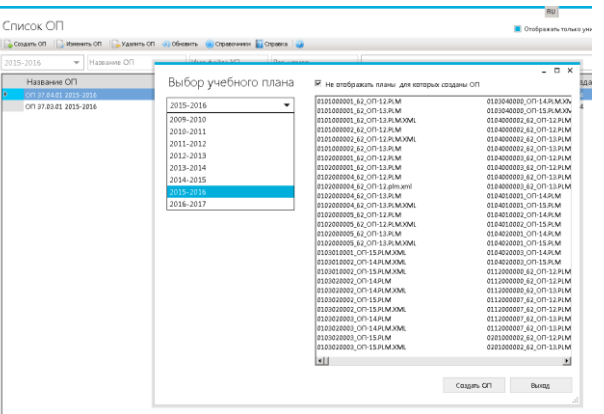

Выбор по форме обучения

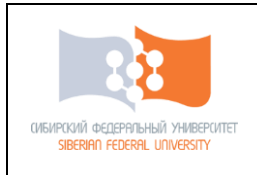

#### **Инструкция по созданию документа Образовательная программа**

Страница 7 из 27

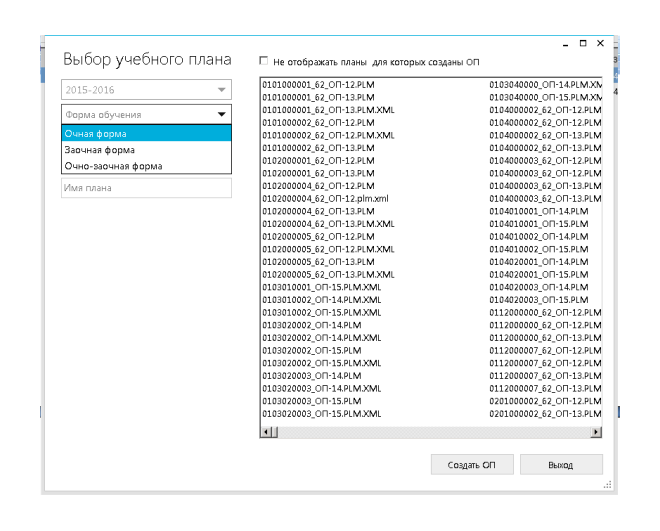

#### Выбор по кафедре, за которой закреплен учебный план

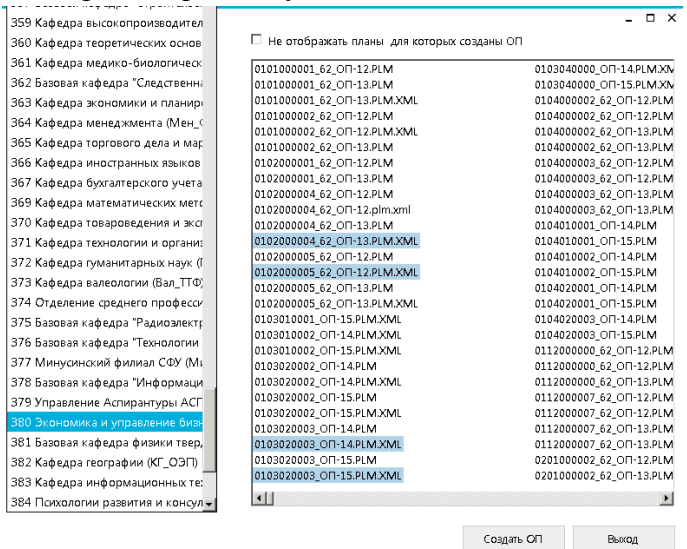

В левом нижнем углу после выбора учебного плана прописывается информация создана ли под данный учебный план Образовательная программа.

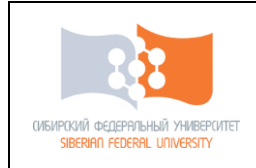

#### **Инструкция по созданию документа Образовательная программа**

Страница 8 из 27

al.

 $\overline{a}$  x Ξ

 $\vec{H}$ 

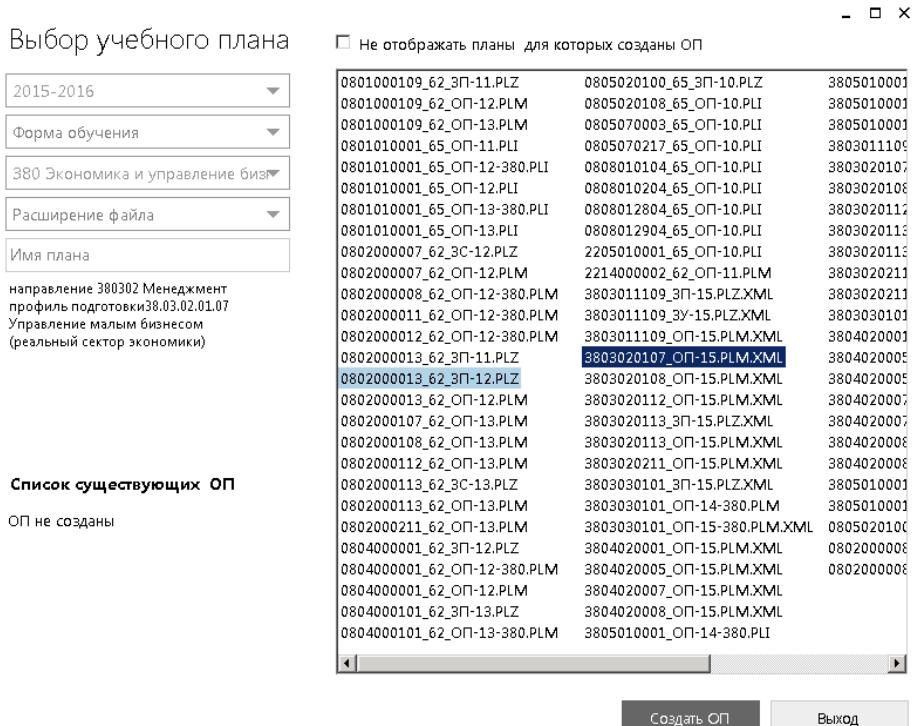

#### Если информации о существующей ОП нет, её необходимо создать

#### Выбор учебного плана – пне отображать планы для которых созданы оп

 $\boxed{1}$ 

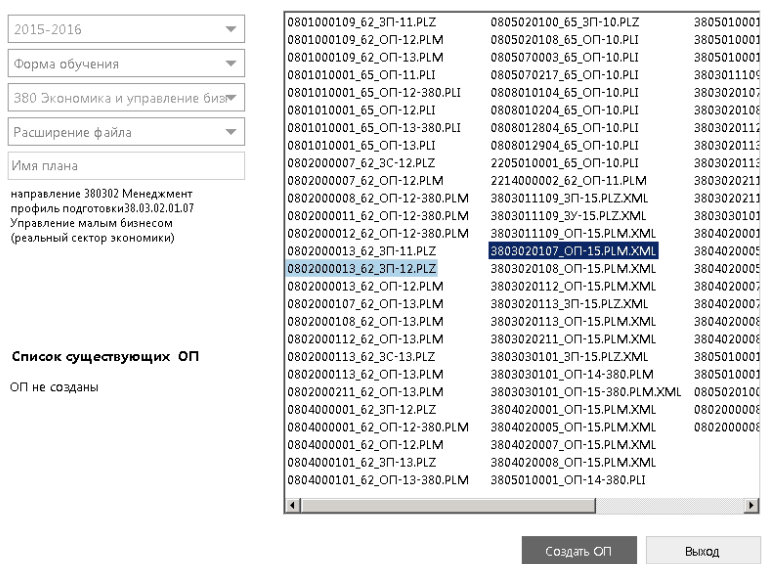

После нажатия кнопки «Создать ОП» операцию необходимо подтвердить во всплывающем окне.

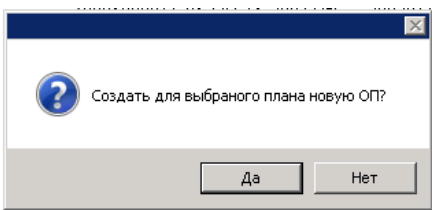

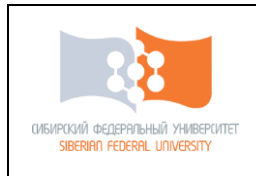

#### **Вкладка «Титул»**

<span id="page-8-0"></span>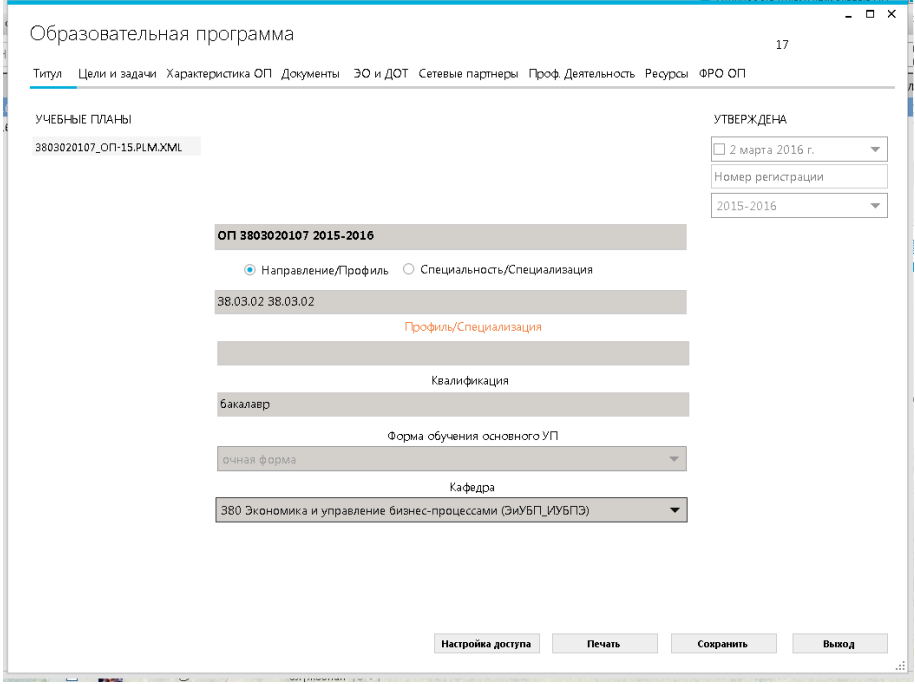

Состоит из:

- Выбора варианта создания ОП по направлению или профилю
- Шифра образовательной программы. **Внимание! Должен быть указан корректный шифр программы. Необходимо убрать лишние нули (если программа реализуется без выбора отрасли), периодически возникающую «задвоенность» в шифрах.**

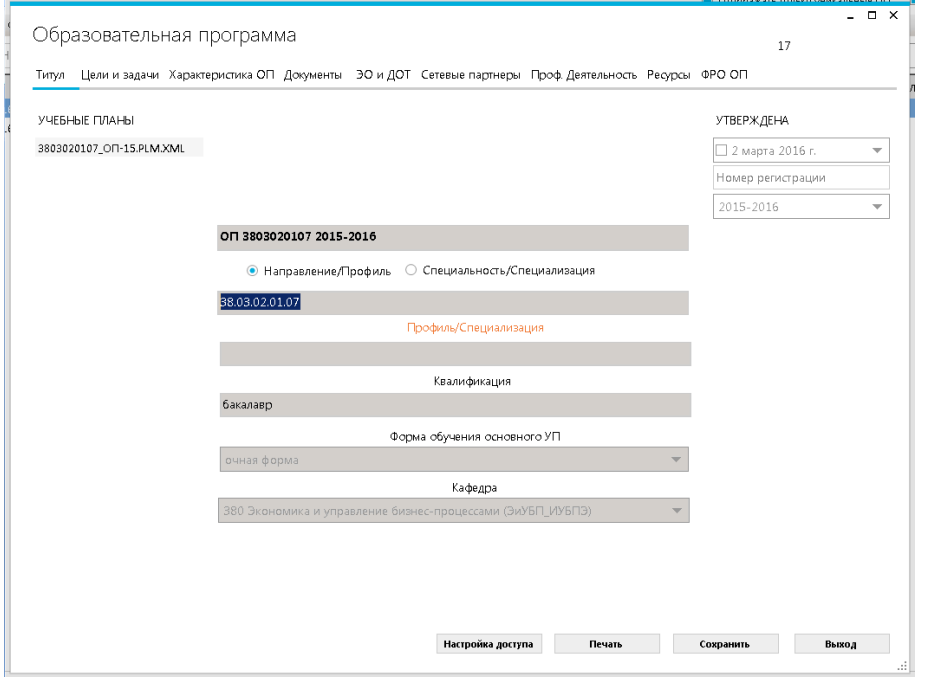

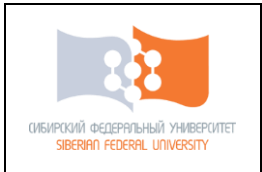

- Поля «Наименование программы» (прописывается вручную).
- Поля «Квалификация» заполняется путем выбора из выпадающего меню.
- Поля «форма обучения основного УП» заполняется путем выбора из выпадающего меню.
- Поля «Кафедра» заполняется путем выбора из выпадающего меню.
- Окна с информацией об утверждении доступно только сотрудникам. Окно доступно для заполнения только сотрудникам Учебного управления

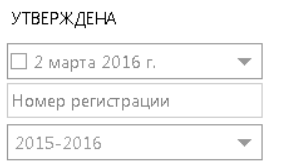

**Внимание! На каждом этапе есть возможность произвести сохранения вносимых Вами изменений.**

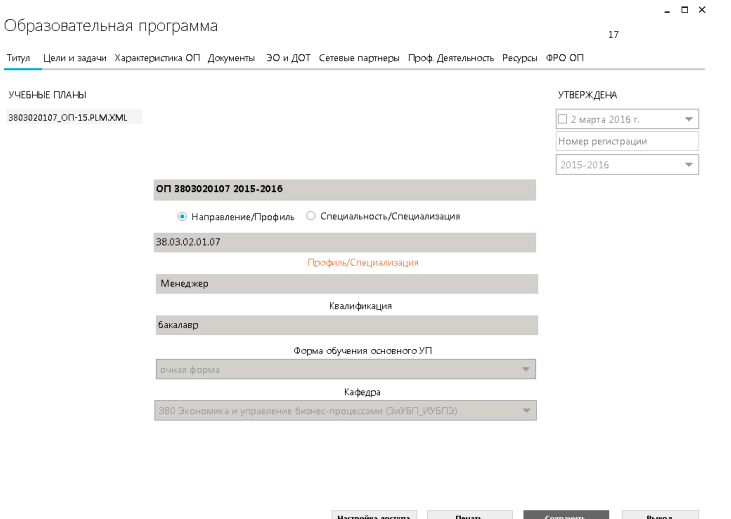

Название министерства и университета, другая атрибутика титульного листа видны **ТОЛЬКО** при выводе на печать.

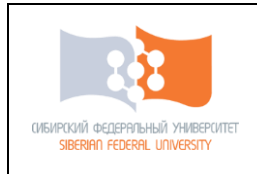

**Вкладка «Цели и задачи»**

<span id="page-10-0"></span>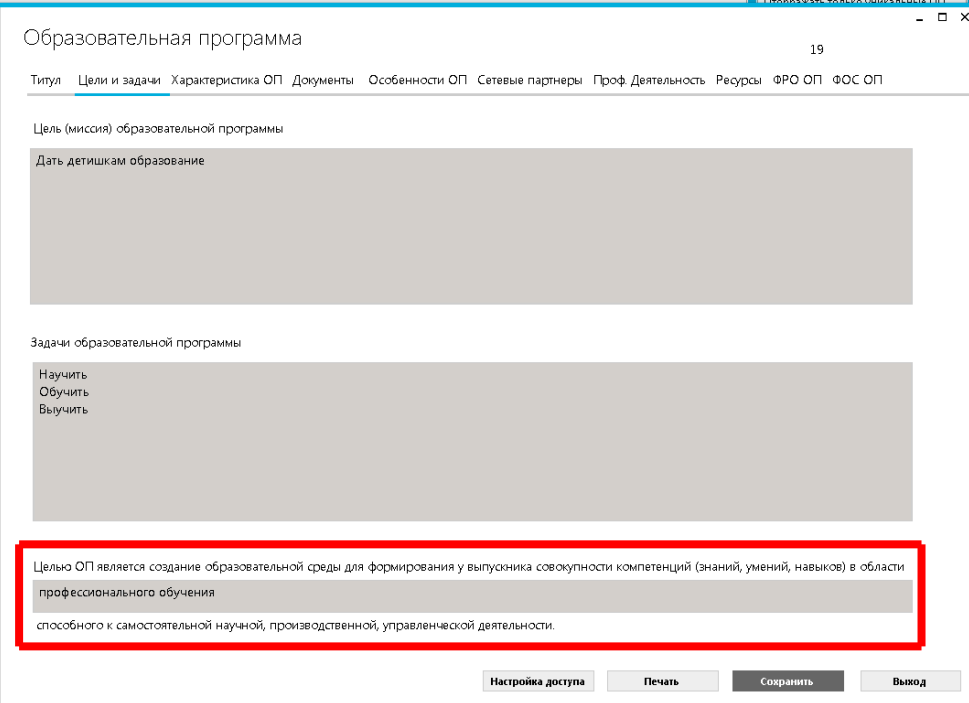

**Внимание! В поля прописываются данные в соответствие в положением об основной образовательной программе высшего образования — программе бакалавриата, программе специалитета, программе магистратуры.**

Часть общего текста прописанного в макете образовательной программы уже внесена разработчиками и автоматически выводится на печать.

- Состоит из:
- Поля «Цель образовательной программы». Поле соответствует пункту 1.3.1 макета ОП, прописываются вручную
- Поля «Задачи образовательной программы» прописываются вручную. Поле соответствует пункту 1.1 макета ОП, прописываются вручную
- <span id="page-10-1"></span> Поля «Область ОП» Поле соответствует пункту 1.1 макета ОП. Необходимо прописать 1-2 слова в соответствие с наименованием ФГОС ВО.

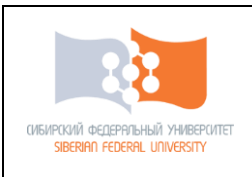

**Вкладка** «**Характеристика ОП»**

**Внимание! В поля прописываются данные в соответствие в положением об основной образовательной программе высшего образования — программе бакалавриата, программе специалитета, программе магистратуры.**

Часть общего текста прописанного в макете образовательной программы уже внесена разработчиками и автоматически выводится на печать.

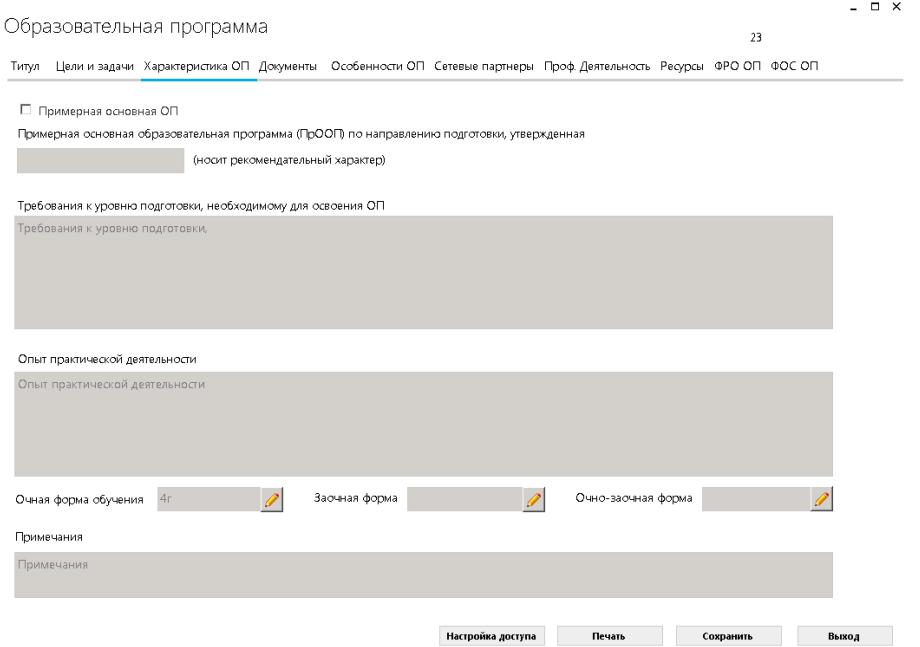

- Состоит из:
- Поля«Примерная основная ОП». Информация вносится только после утверждения примерной ОП. В поле вносится только наименование примерной программы.
- Поля «Требование к уровню подготовки, необходимому для освоения ОП». Поле соответствует пункту 1.4 макета ОП, прописываются вручную.
- Поля «Опыт практической деятельности» Поле соответствует пункту 1.4 макета ОП, прописываются вручную
- Поля «Срок обучения» прописывается отдельно по каждой из форм обучения реализуемой в рамках образовательной программы.

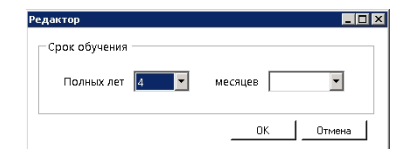

<span id="page-11-0"></span> Поля «Примечание» - для «Сибирского федерального университета» поле не доступно.

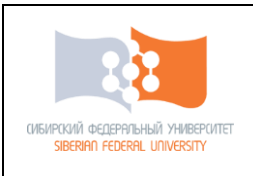

**Вкладка «Документы»**

**Внимание! В поля прописываются данные в соответствие в положением об основной образовательной программе высшего образования — программе бакалавриата, программе специалитета, программе магистратуры.**

Часть общего текста прописанного в макете образовательной программы уже внесена разработчиками и автоматически выводится на печать.

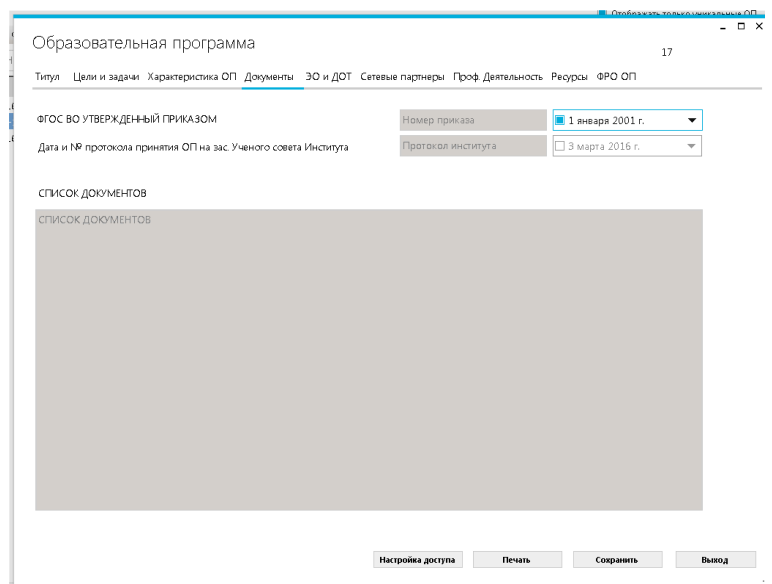

- Состоит из:
- Поля «ФГОС ВО». **Информация об утверждении ФГОС ВО – не требует заполнения/ заполняется на основе данных первой страница ФГОС ВО.**

ФГОС ВО можно увидеть на сайте университета: <http://structure.sfu-kras.ru/node/657>

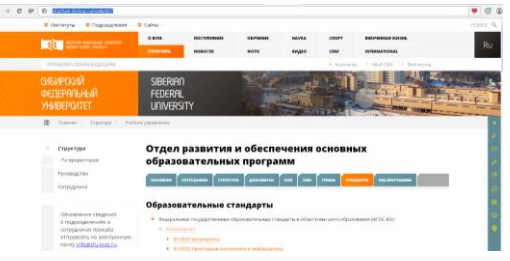

Или на портале Федеральных государственных образовательных стандартов <http://fgosvo.ru/fgosvo/92/91/4>

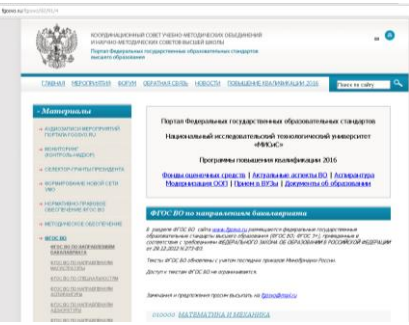

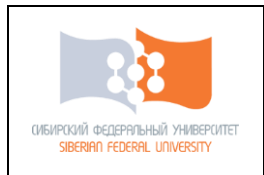

• Поля «Дата и № протокола принятия на ученом совете института». Информация по заседанию УС института прописываются вручную.

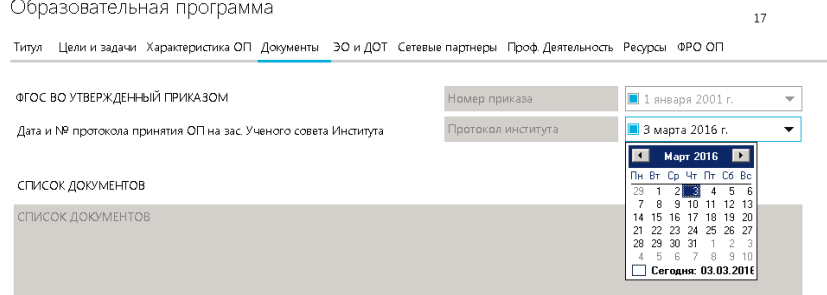

 Поля «Список документов». Поле соответствует пункту 1.2 макета ОП. Разработчик вносит только дополнительные документы, помимо представленных в макете, или оставляет поле пустым.

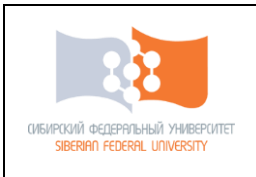

**Вкладка «Особенности ОП»**

**Внимание! В поля прописываются данные в соответствие в положением об основной образовательной программе высшего образования — программе бакалавриата, программе специалитета, программе магистратуры.**

Часть общего текста прописанного в макете образовательной программы уже внесена разработчиками и автоматически выводится на печать.

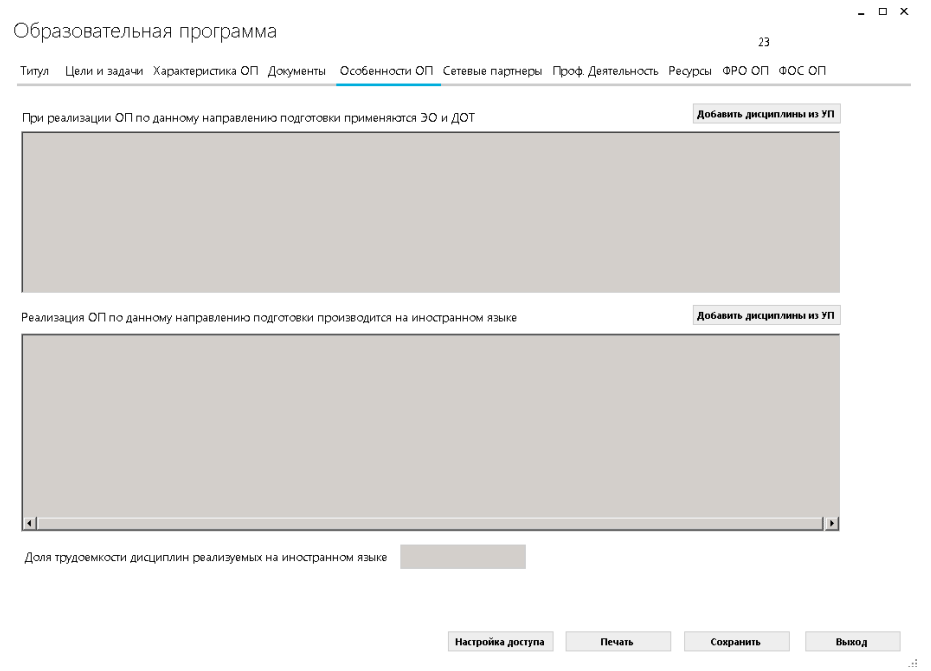

- <span id="page-14-0"></span>Состоит из:
- Поля «Реализация программы с применением ЭО и ДОТ». Поле соответствует пункту 1.3.4 макета ОП
- Для внесения информации необходимо нажать на кнопку «Добавить дисциплину учебного плана»

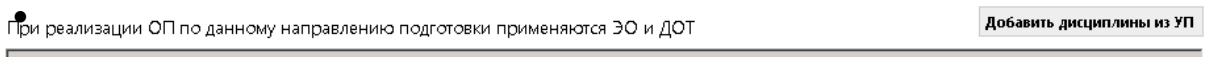

В выпадающем окне необходимо отметить дисциплины которые согласно УП реализуются с применением ЭО и ДОТ.

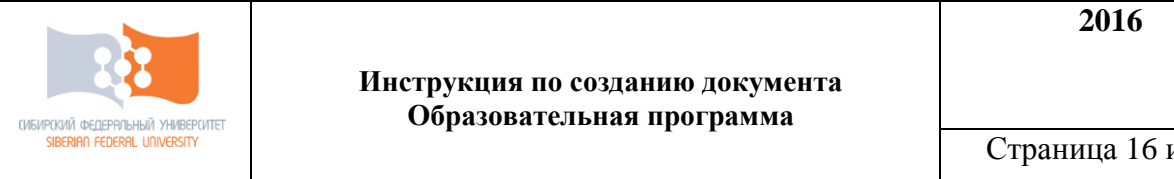

Страница 16 из 27

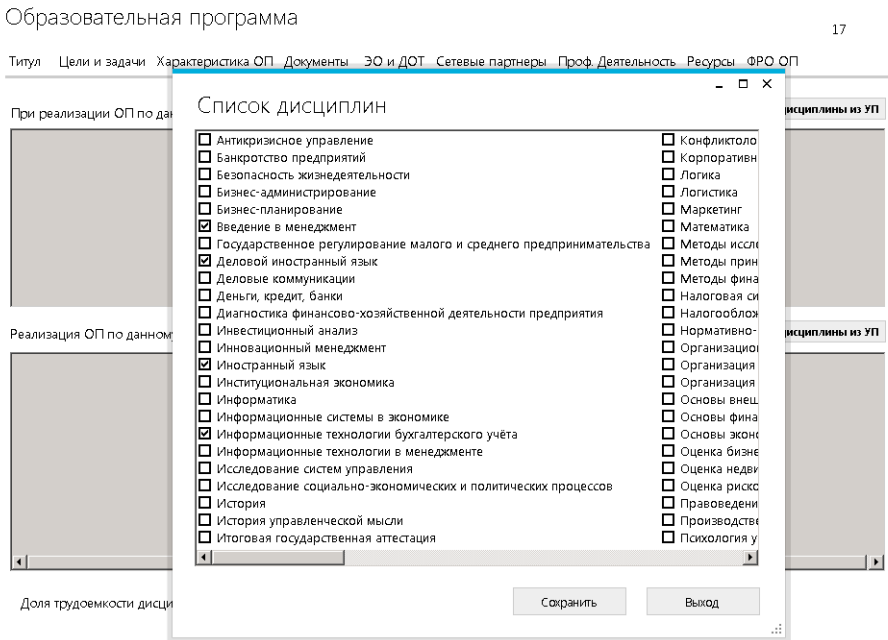

После выбора дисциплин необходимо произвести сохранение.

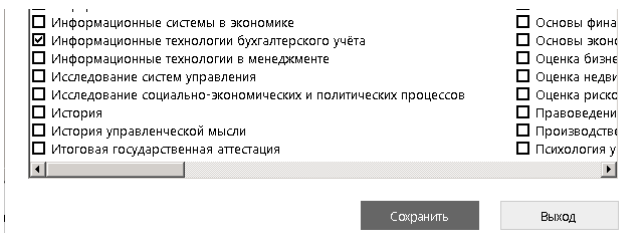

Выбранные дисциплины отобразятся в соответствующем окне.

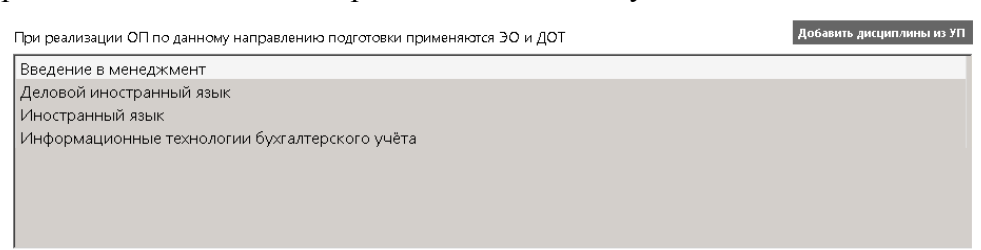

Поля «Реализации программы на иностранном языке»

Информация о реализации дисциплин на иностранном языке заполняется по этой же форме. При реализации дисциплин на иностранном языке необходимо ориентироваться на соблюдения положением об основной образовательной программе высшего образования — программе бакалавриата, программе специалитета, программе магистратуры по представлению курса при реализации дисциплины на иностранном языке. Поле соответствует пункту 1.3.5 макета ОП

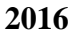

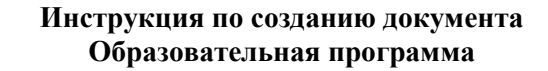

Страница 17 из 27

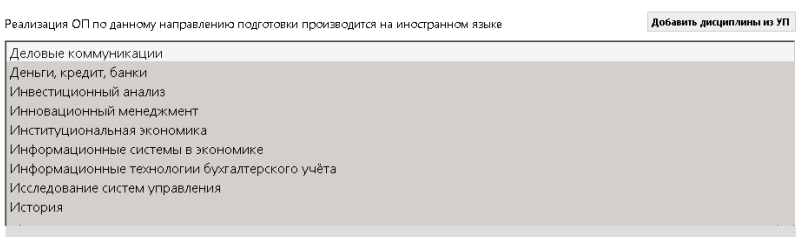

.<br>СИБИРСКИЙ ФЕДЕРАЛЬНЫЙ УНИВЕРСИТЕТ<br>SIBERIAN FEDERAL UNIVERSITY

Доля трудоемкости дисциплин изучаемых на иностранном языке выставляется автоматически/ рассчитывается исходя из количества ЗЕ реализуемых на иностранном языке.

Доля трудовмкости дисциплин реализуемых на иностранном языке

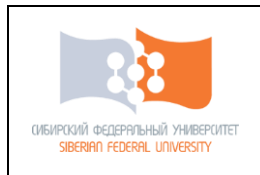

 $\times$ 

# **Вкладка «Сетевые партнеры»**

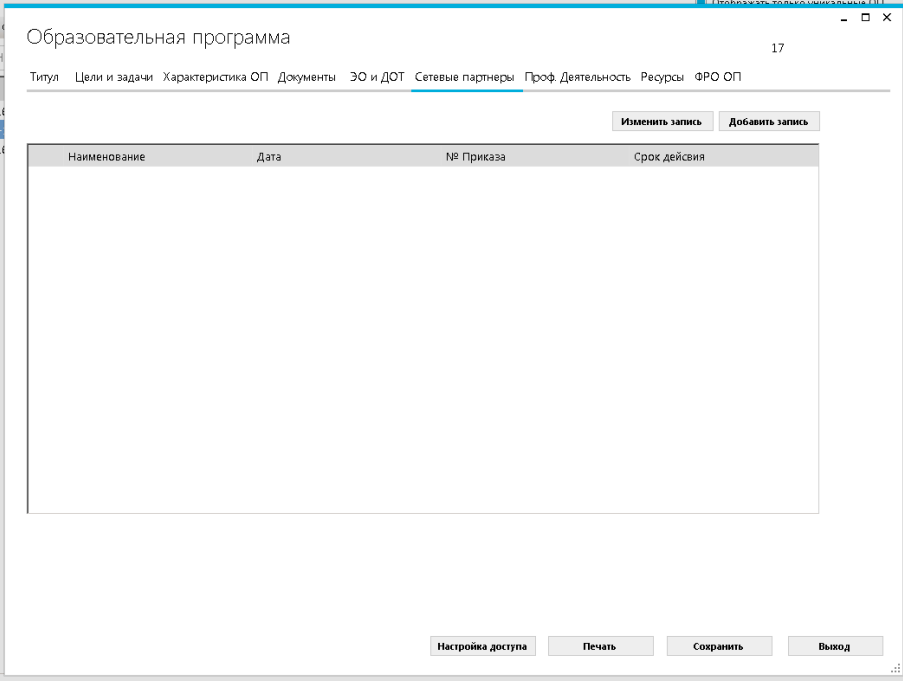

### **Если в сплывающем окне отсутствует информация о Вашем сетевом партнере!**

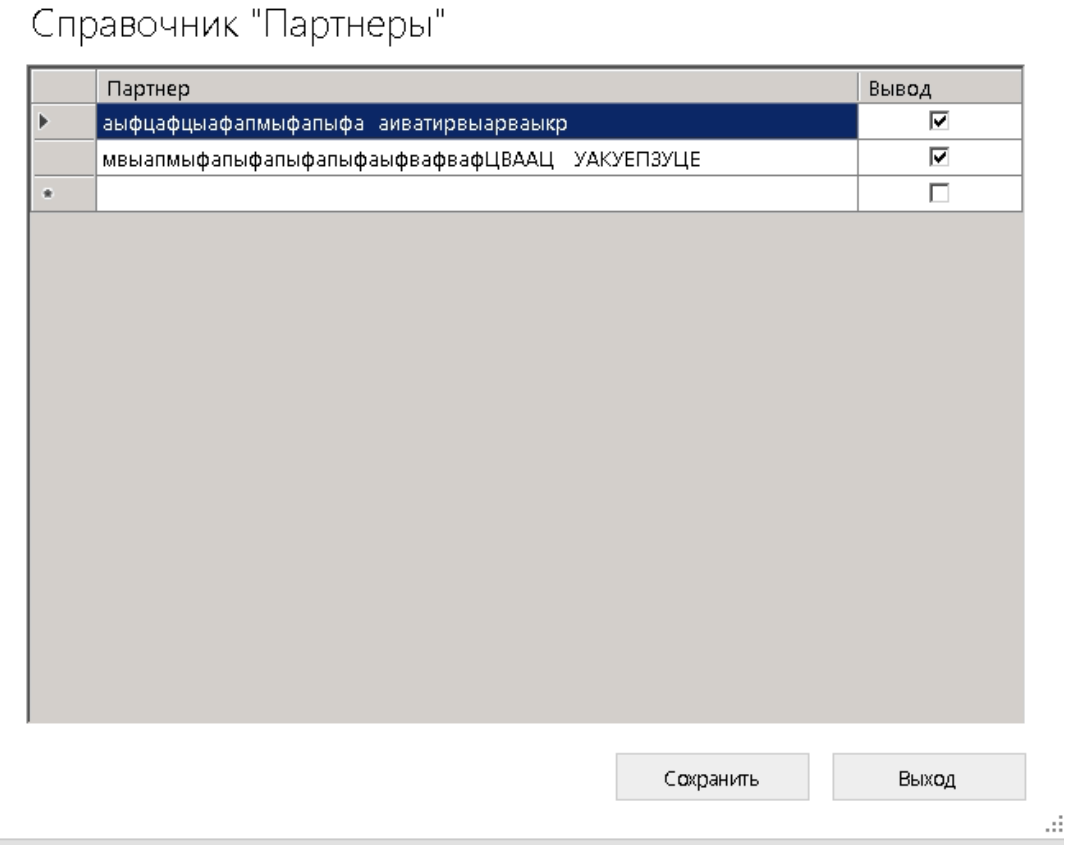

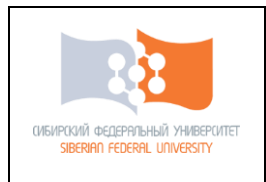

### Необходимо:

- 1. проверить наличие вашего сетевого партнера в справочнике;
- 2. если он отсутствует, внесите необходимую информацию в справочник «Партнеры».

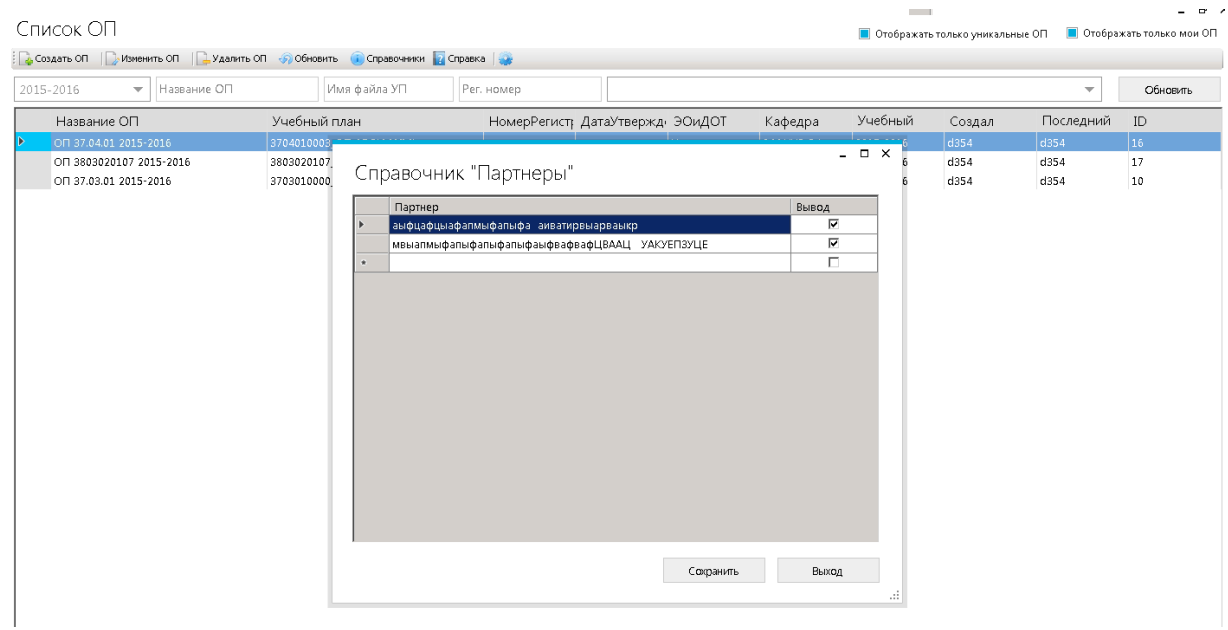

И поставьте значок о необходимости вывода информации

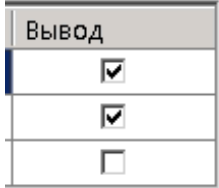

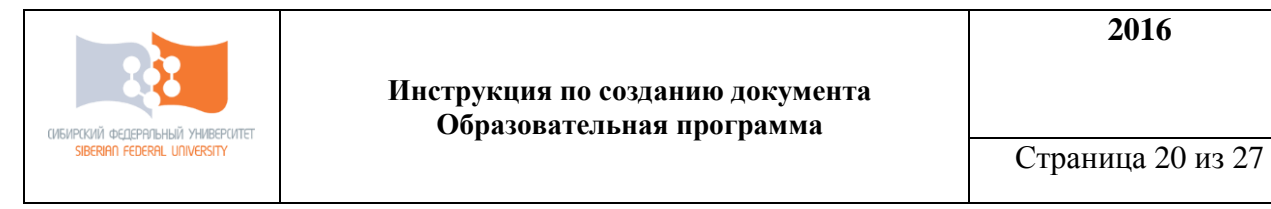

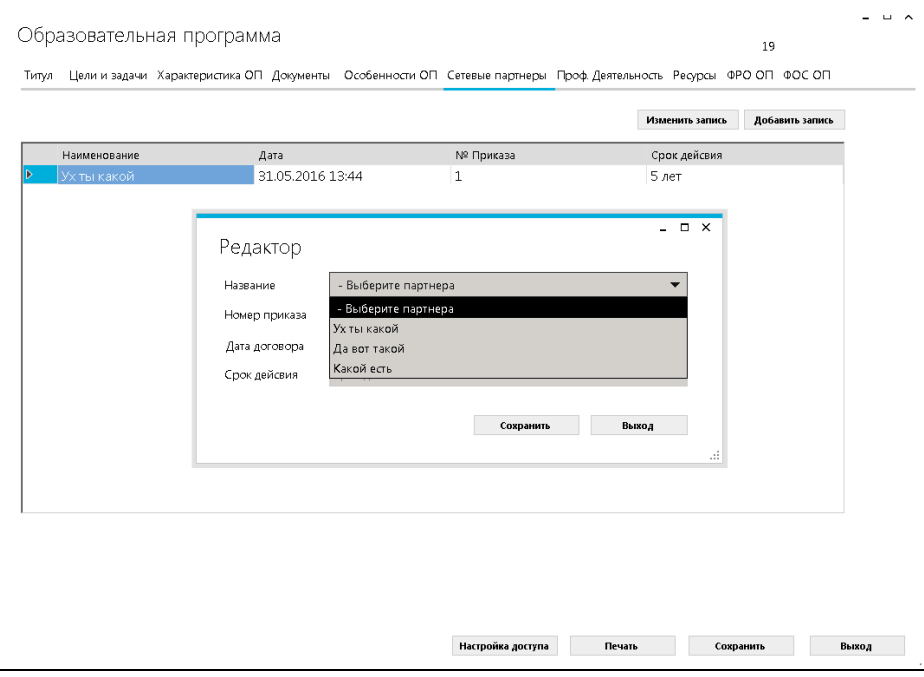

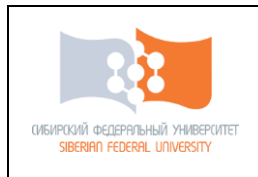

### **Вкладка «Проф.деятельность»**

### Материал заполняется на основе ФГОС ВО

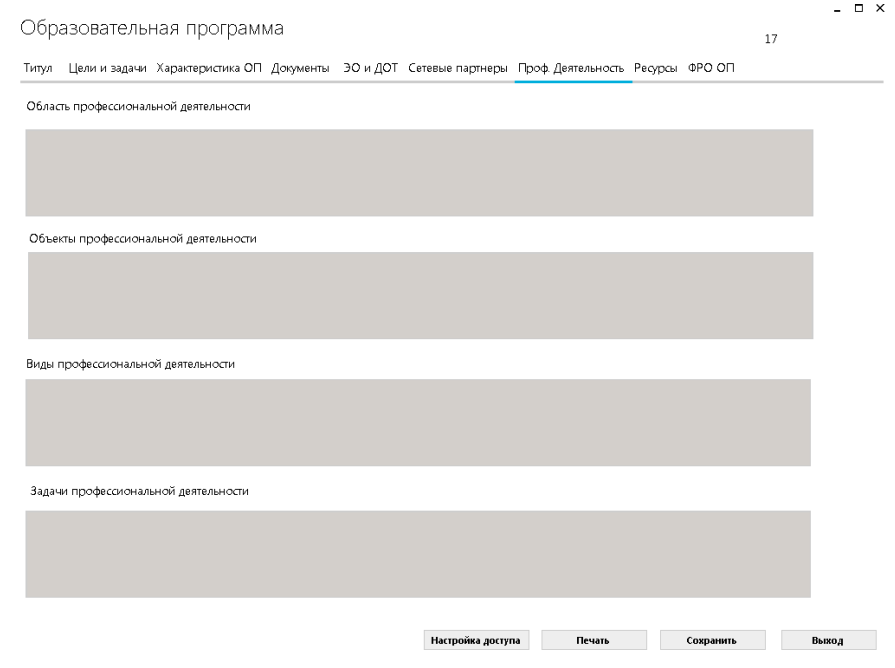

Все вкладки доступны для свободного ввода

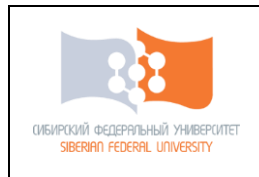

### **Вкладка «Ресурсы»**

Заполняется только поля, предназначенные для конкретной программы. Информация заполняется вручную.

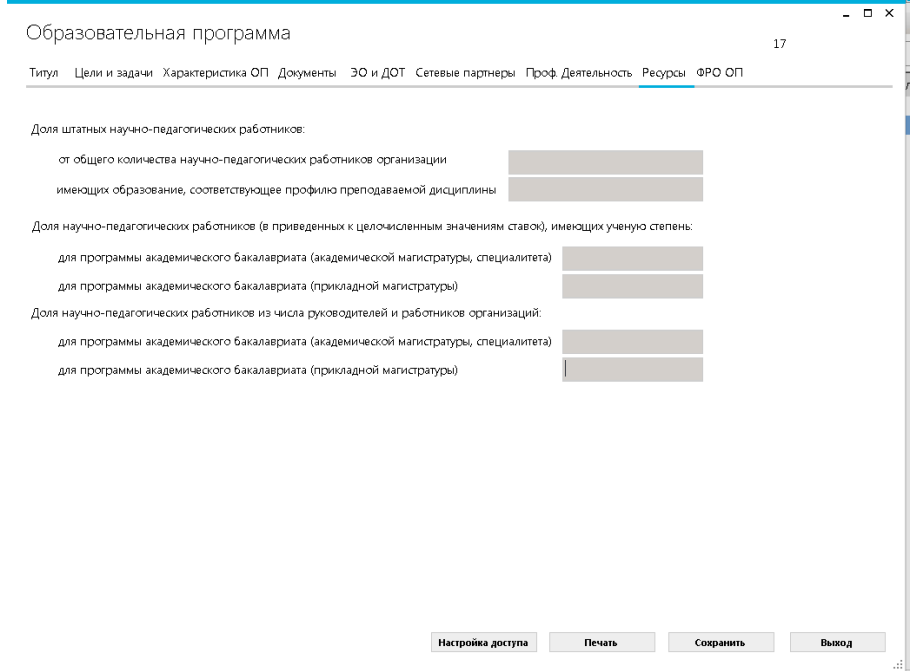

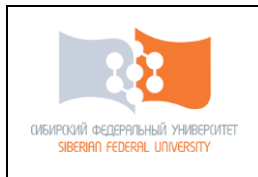

### **Вкладка «ФРО ОП»**

Поле «Кадровое обеспечение» прописывается во всплывающем окне.

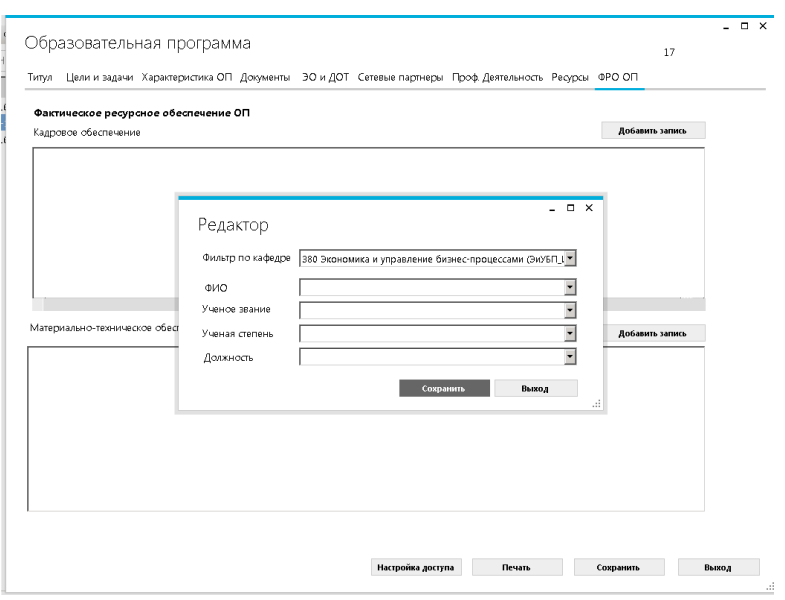

Информация о действующих сотрудниках университета представлена в программе. Выборка преподавателей возможна по вкладкам:

1.«Фильтр по кафедре» кафедра

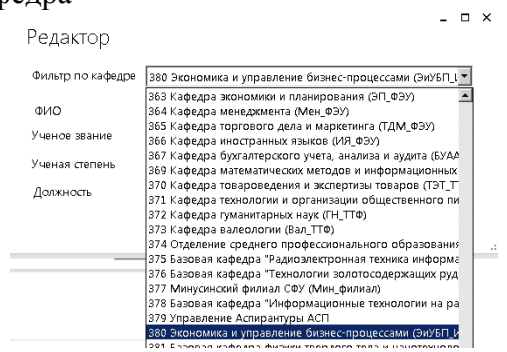

#### 2. «Ф.И.О»

Доступен список преподавателей кафедры, работающих в СФУ на момент создания ООП.

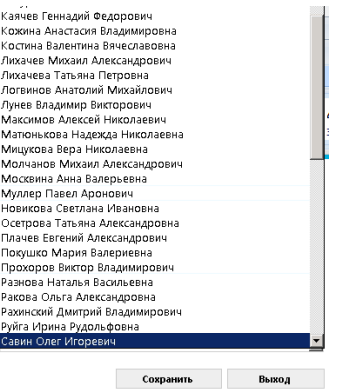

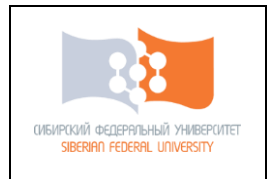

### Возможен выбор ученого звания, ученой степени и должности.

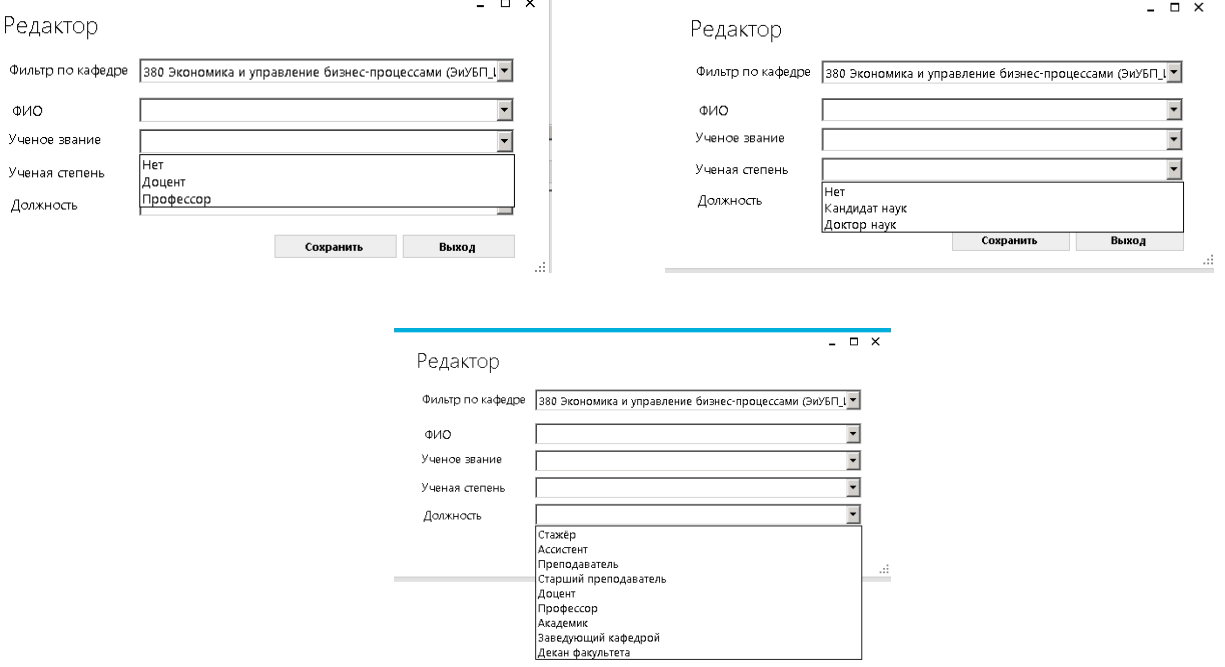

Поле «Материально-техническое обеспечение» заполняется вручную.

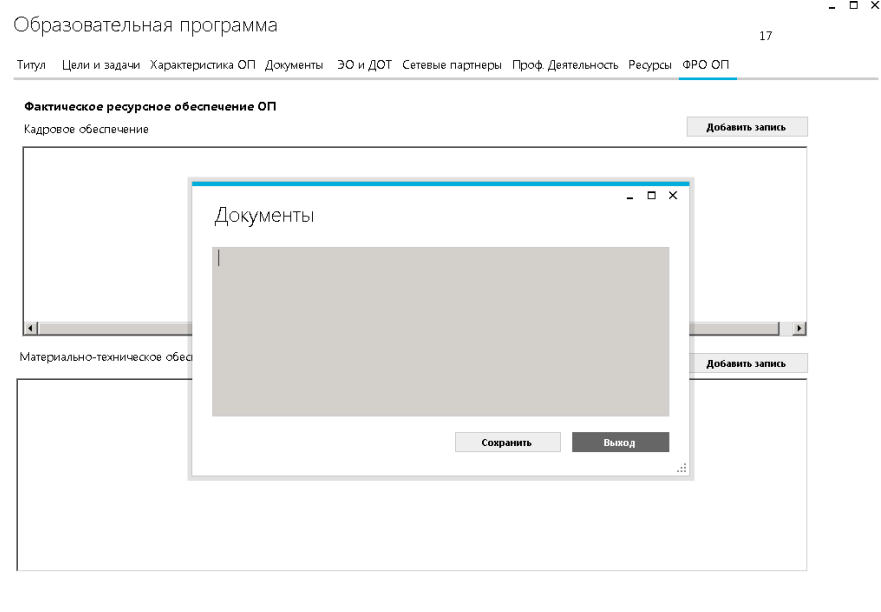

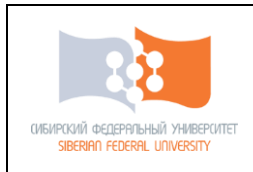

#### **Инструкция по созданию документа Образовательная программа**

# **Вкладка «ФОС ОП»**

<span id="page-24-0"></span>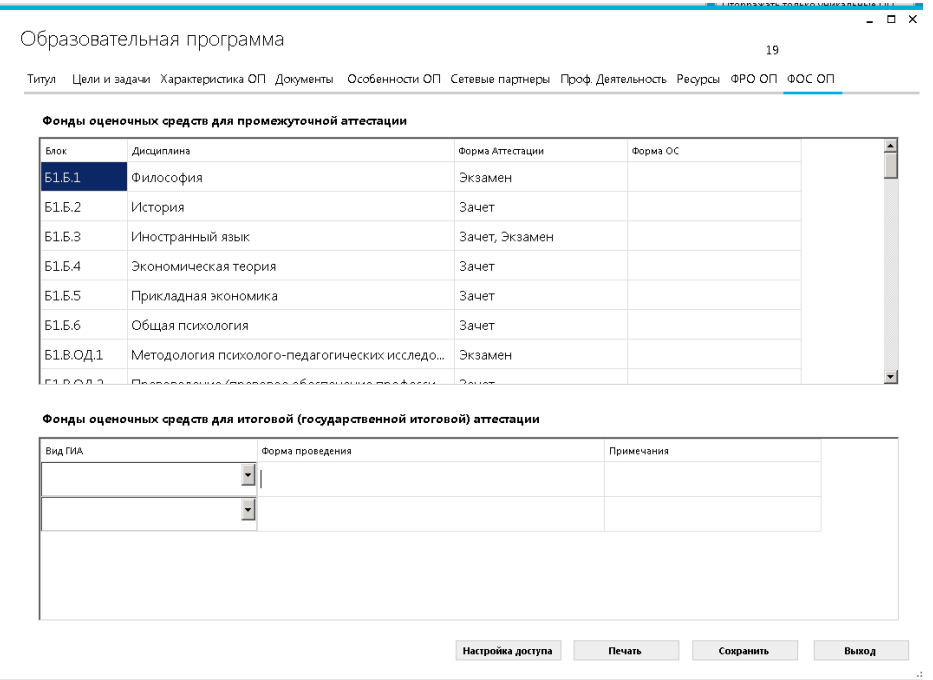

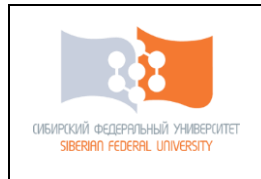

### <span id="page-25-0"></span>**Сохранение и печать ОП**

Возможность сохранения или печати ОП существует на каждом этапе работы с ОП. Внизу каждой вкладке существует поле «сохранить» или «печать»

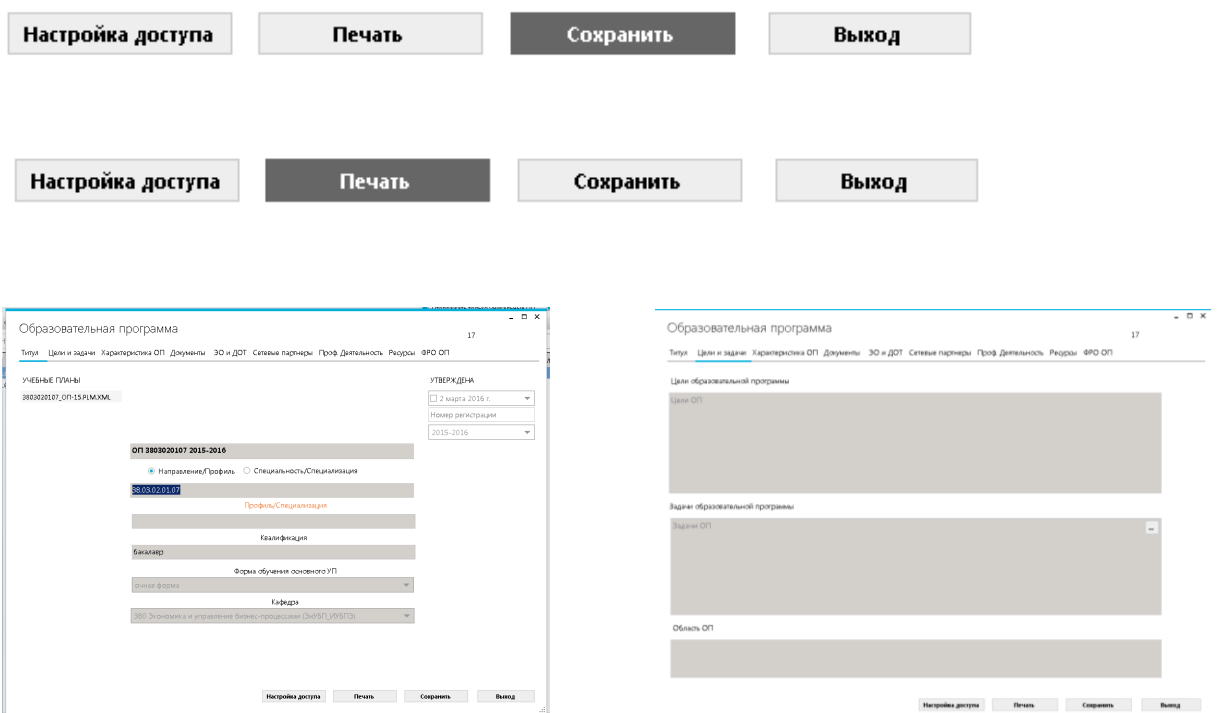

Сохранение ОП происходит только на сервер, сохраненная ОП отображается в общем перечне ОП.

На любой носитель возможно сохранение варианта ОП выведенного на печать

После выведения документа будет создав документ в формате Microsoft Word

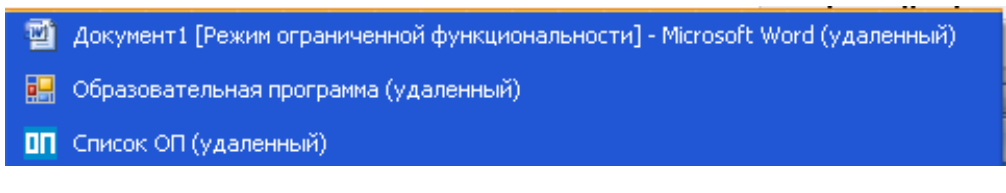

Этот документ доступен для внешнем носителе или жестком диске компьютера

01.01.0001

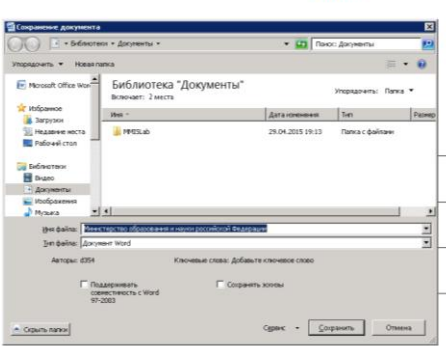

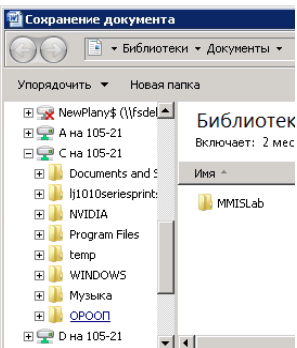

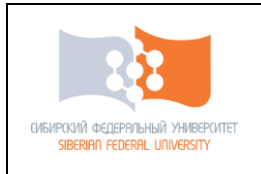

### Доступен выбор различных форматов для сохранения документов.

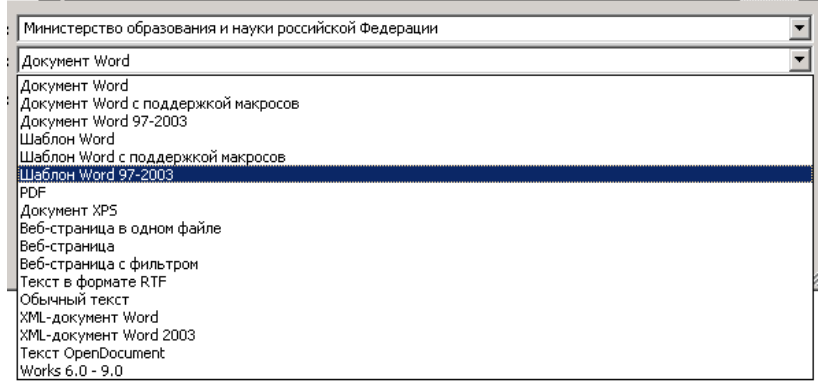